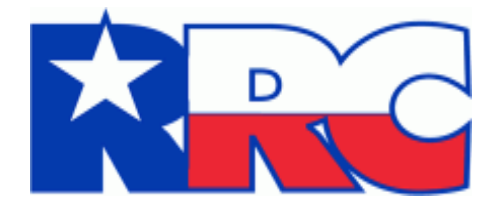

# **Critical Infrastructure Designation (CID) and Exemption (CIX)**

**User Guide**

Railroad Commission of Texas Information Technology Services Division January 2024

# Table of Contents

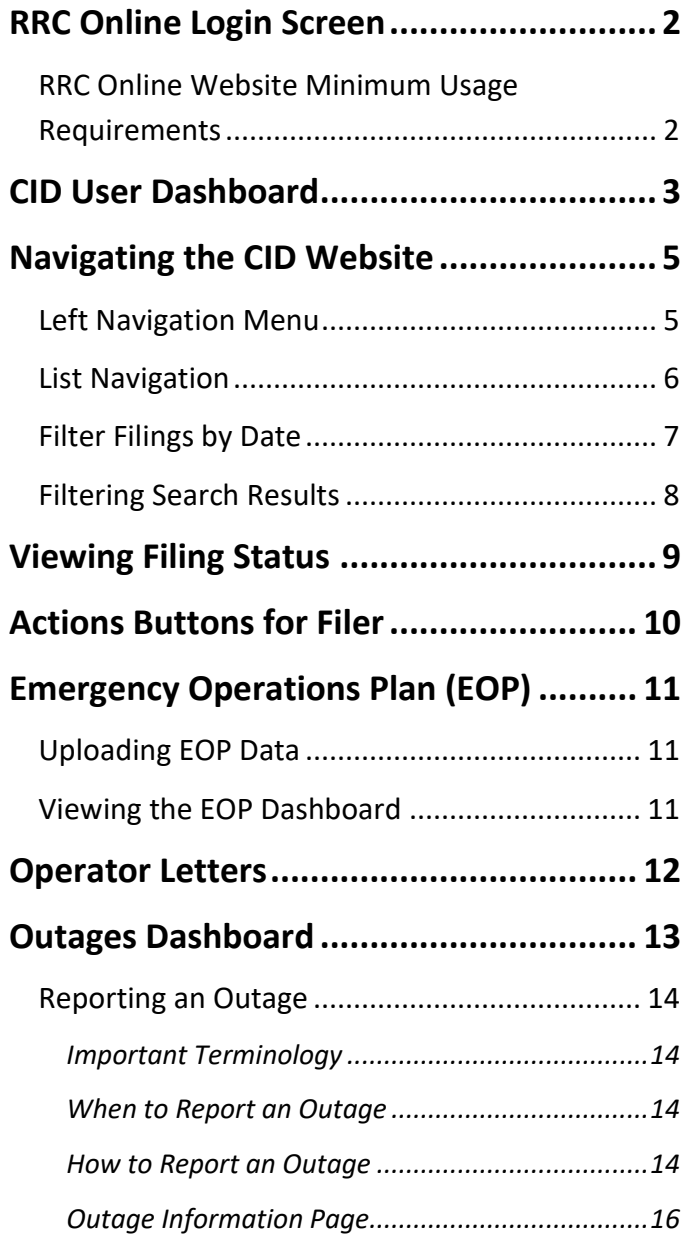

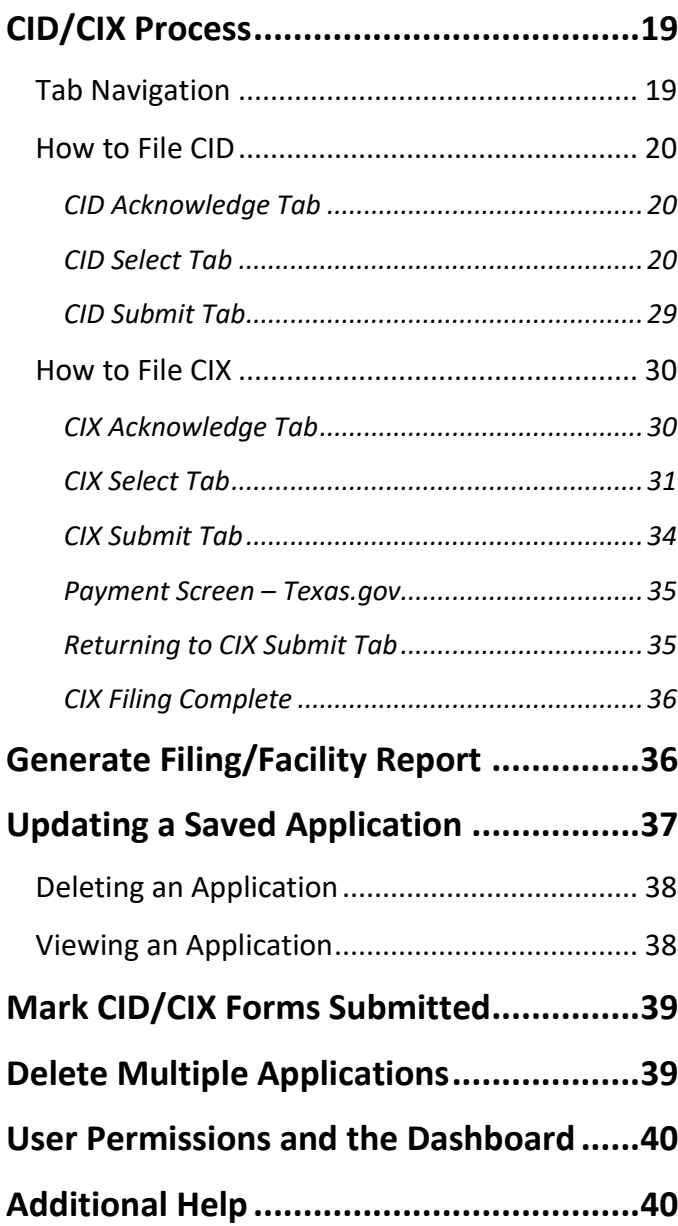

# <span id="page-2-0"></span>**RRC Online Login Screen**

You can access the Critical Infrastructure Designation (CID/CIX) application from *RRC Online System*. RRC Online System allows authorized entities to electronically file forms with the RRC online. You must use your RRC-provided username and password to log into the RRC Online System. Applications can be filed online over the internet using a web browser.

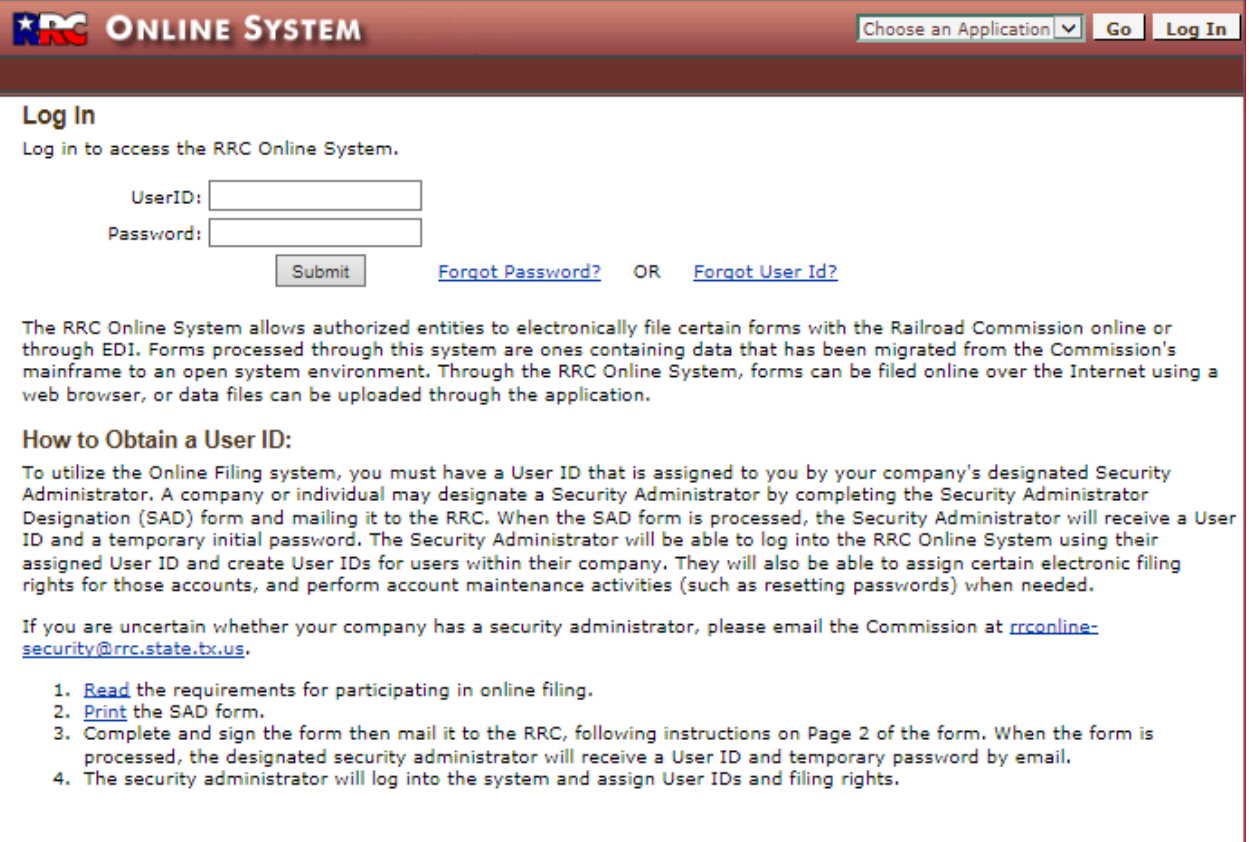

## <span id="page-2-1"></span>**RRC Online Website Minimum Usage Requirements**

- Using the most recent version of Mozilla Firefox or Google Chrome is recommended for the best viewing results.
- JavaScript must be enabled.
- Pop-up blocking software must be disabled.

# <span id="page-3-0"></span>**CID User Dashboard**

The dashboard is the main landing page of the Critical Infrastructure Designation (CID/CIX) site and allows you to view, sort, delete, or edit CID applications that are in progress.

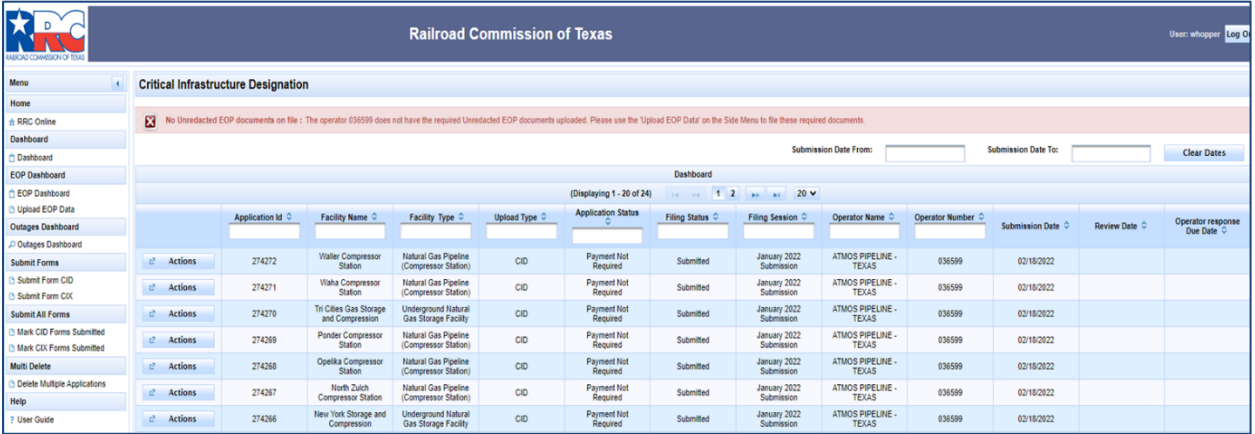

**NOTE:** The following message(s) will appear if the operator that is logged in

- is required to file an **Emergency Operations Plan (EOP)** and has not done so
- has an unviewed letter in the [Operator Letters Dashboard](#page-12-0)

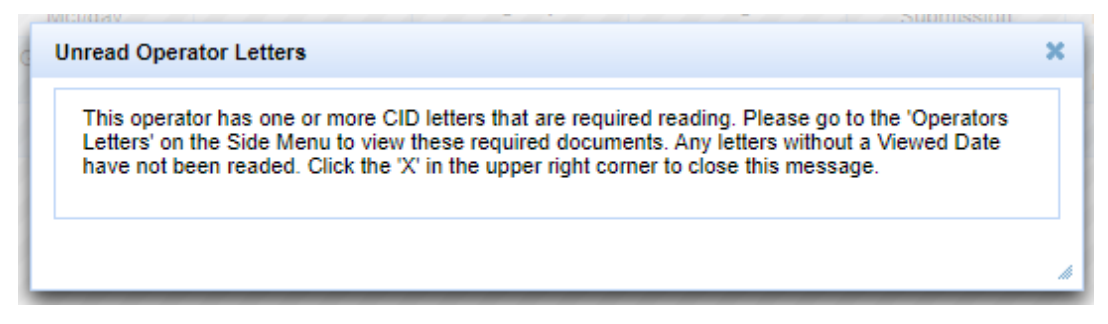

Click the "X" in the top right corner to close the message. A similar red banner message at the top of the dashboard (shown above) will remain until requirements are met.

From this page you can also search, as well as start the creation process for a new application.

On the *CID User Dashboard*, you can see a list of CID applications that are in progress as well as information about those applications, such as application attributes and operator information.

- **Application Id** = The unique number assigned to a CID/CIX application.
- **Facility Name/ID** = The name of the facility for this designation.
- **Facility Type** = The type of the CID/CIX regulated entity.
- **Upload Type** = The filing type of each regulated entity, Critical Infrastructure Designation (CID) or Critical Infrastructure Exemption (CIX).
- **Application Status** = Indicates whether an application requires payment or payment status.
- **Filing Status =** The filing status for the application**.**
- **Filing Session** = The filing session for the application.
- **Operator Name** = The name of operator according to P-5 organizational information.
- **Operator Number** = The official organizational number (P-5) kept on file by RRC for operator entity.
- **Submission Date** = The date that an application is first submitted aka initial submit date. This date will not change for subsequent submissions.
- **Review Date** = The date application was reviewed by RRC staff.
- **Operator response Due Date** = The date a response is due from the operator, based on the status and review date.

# <span id="page-5-0"></span>**Navigating the CID Website**

There are several ways to navigate around the CID website. This section describes the navigational menus that you can use to get to where you want to go.

## <span id="page-5-1"></span>**Left Navigation Menu**

The left navigation menu allows you to access different sections of RRC Online. To navigate to a specific section, click one of the following links:

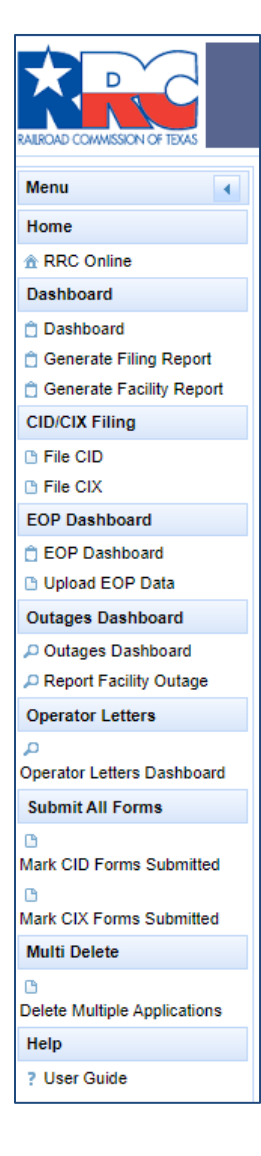

- 1. [RRC Online](https://webapps.rrc.texas.gov/security/login.do) opens the *RRC Online System page*.
- 2. [Dashboard](#page-3-0) opens the *CID Dashboard pag*e and shows all In-Progress applications.
- 3. **[Generate Filing Report](#page-36-1)** opens a page that can create a list of all facilities that have been filed during a filing period for an operator.
- 4. **[Generate Facility Report](#page-36-1)** opens a page that can create a list of all facilities, filed or not, that are currently active for an operator during a filing session.
- 5. **[File CID](#page-20-0)** opens the *New CID Application* page and allows you to process the applications that meet specified parameters.
- 6. **[File CIX](#page-30-0)** opens the *New CIX Application* page and allows you to process the applications that meet specified parameters.
- 7. **[EOP Dashboard](#page-11-2)** opens the *EOP Dashboard page* and shows all EOP applications.
- 8. **[Upload EOP Data](#page-11-1)** opens the *Upload EOP Data page* and allows you to enter data and submit attachments pertaining to the EOP.
- 9. **[Outages Dashboard](#page-13-0)** opens the Outages Queue that allows you to view, sort, or edit reported outages.
- 10. **[Report Facility Outage](#page-14-0)** opens the Report Outages Dashboard and allows you to report an outage.
- 11. **[Operator Letters Dashboard](#page-12-0)** opens the *Operator Letters Dashboard* and shows all letters related to CID sent to the operator.
- 12. [Mark CID Forms Submitted](#page-39-0) opens the page to submit CID applications that have remained in "In Progress" Status in error.
- 13. [Mark CIX Forms Submitted](#page-39-0) opens the page to submit CIX applications that have remained in "In Progress" Status in error.
- 14. **[Delete Multiple Applications](#page-39-1)** opens the page that allows multiple applications to be deleted at one time.
- 15. **User [Guide](https://www.rrc.texas.gov/media/zn0owbtu/cid_user_guide.pdf)** opens the most recent version of this document.

## <span id="page-6-0"></span>**List Navigation**

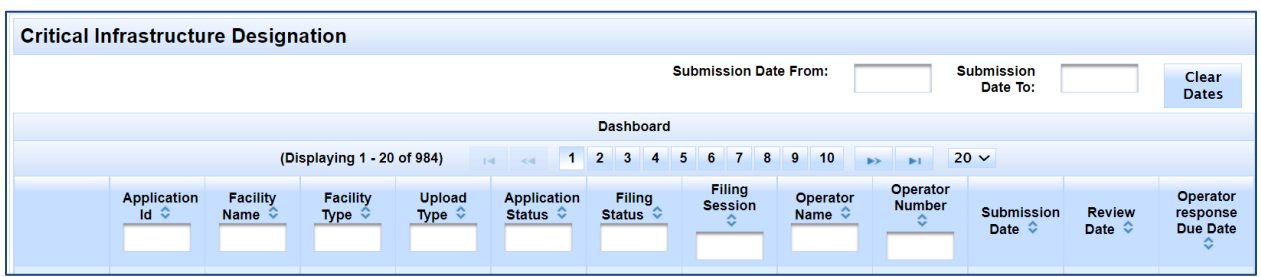

You can navigate lists of information by following the instructions below:

- 1. Click the sort order button  $\bullet$  of any column to sort the application list by the column you select. Click the button again to reverse the order of the search results.
- 2. Click the text boxes under the column names and enter a full or partial word to filter the application list by strings that only contain the string you entered in the text box.

For example, if you enter "John", only results that contain the characters "John" are displayed. Deleting the text returns the filter to its initial state.

- 3. The navigation bars at the top and the bottom of the list allow you to show more results on the page or quickly move from page to page.
	- a. The numbers **'Displaying 1 – 20 of 984'** next to the navigation bar show you what page you are currently on, and how many applications total are in the list of applications.
	- b. Click the drop-down list  $\frac{20 \text{ T}}{20 \text{ m}}$  in the navigation bar to select how many results per page you want to see in the list of applications.
	- c. Click the next **button** in the navigation bar to go to the next page of the list of applications. If you are on the last page, this button cannot be used.
	- d. Click the previous button in the navigation bar to go to the previous page of the list of applications. If you are on the first page, this button cannot be used.
	- e. Click the last **button** in the navigation bar to go to the last page of the list of applications. If you are on the last page, this button cannot be used.
	- f. Click the first **button** in the navigation bar to go to the first page of the list of applications. If you are on the first page, this button cannot be used.
	- g. Clicking the numbered buttons  $\frac{1}{2}$  at takes you directly to the page that corresponds to the number you clicked on.

Options available change depending on the application status.

## <span id="page-7-0"></span>**Filter Filings by Date**

You can filter the CID filings by date from the *CID User Dashboard* page.

## **Filtering by Date from the Dashboard**

From the dashboard, you can filter for all filings within a specific set of last submit dates.

- 1. Open the dashboard.
- 2. Click the **Submission Date From:** text box.
- 3. Use the calendar tool to choose your specified date.
- 4. Click the **Submission Date To:** text box.
- 5. Use the calendar tool to choose your specified date.

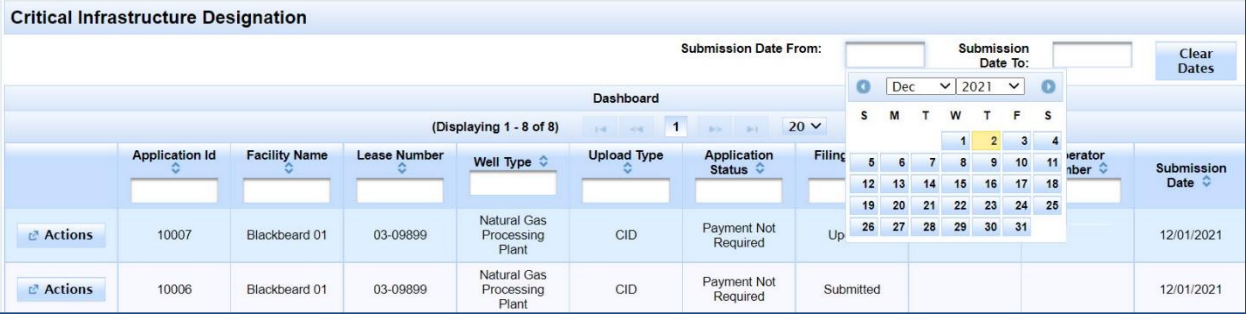

- 6. The results that match your criteria display.
- 7. Click on the **Clear Dates** button **Clear Dates** to remove the filter parameters and display filings from all dates.

# <span id="page-8-0"></span>**Filtering Search Results**

After getting the results of your application or operator search, you can filter the results to show the information that you want to specify.

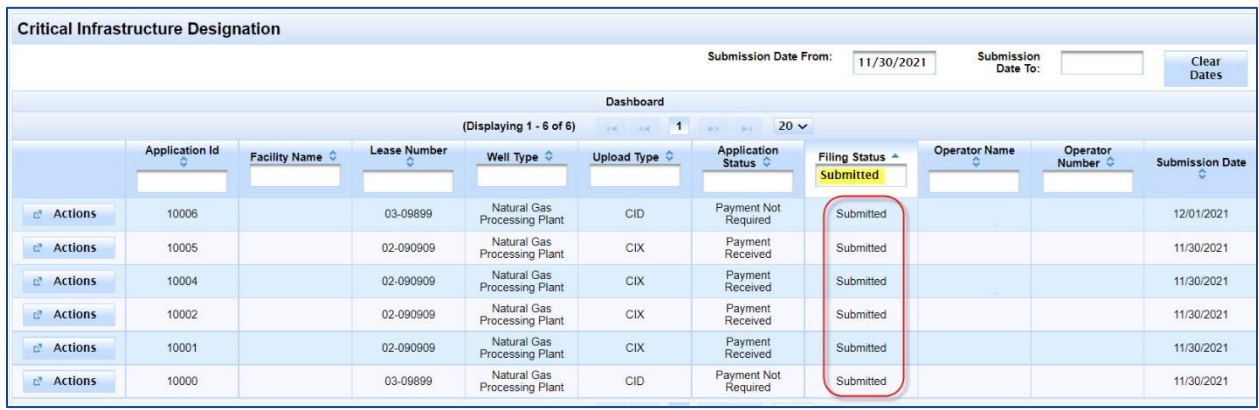

Click the text boxes under the column names and enter a full or partial word to filter the application list by strings that only contain the string you entered in the text box.

For example, if you enter "submitted" in the **Filing Status** text box, only results that have an application status of *submitted* are displayed. Removing the text removes the filter and returns the list to its initial state.

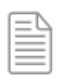

**NOTE:** Filing status can be determined in any application list by looking at the *Filing Status* column in the list.

# <span id="page-9-0"></span>**Viewing Filing Status**

You can view the status of your application by performing the following steps:

- 1. Search for the application you want to find the status for by going to the *Dashboard* page and searching for the application(s).
- 2. Once the results are returned, look at the *Filing Status* column. Applications can have the following statuses:
	- *In Progress* The application information has been saved but has not been submitted.
	- *Submitted* The application has been submitted for approval.
	- *Admin Complete*  An application passed validation and has been reviewed and determined to be administratively complete.
	- *Updated*  The application was updated. This option is only available prior to a review.
	- *Hearing Requested*  A hearing has been requested by the operator.
	- *Returned*  An application did not pass validation or either the admin review or technical review. This is not the same as denied. Returned applications should be corrected and re-submitted by the operator.
	- *Reviewed* The application was reviewed and accepted by the RRC.
	- *Approved* The application has been reviewed and approved/accepted.
	- *Denied* There was an issue with the application and the application was denied. In the remarks area, the reviewer will enter why the application was denied. The operator can resubmit the application once corrected.
	- *Hearing Approved* The application has been approved via a hearing.
	- *Hearing Denied* The application has been denied via a hearing.

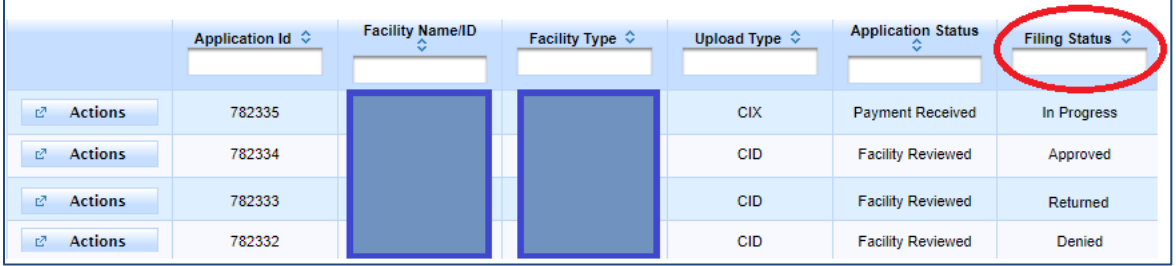

# <span id="page-10-0"></span>**Actions Buttons for Filer**

Click the "Actions" button  $\frac{1}{x}$  Actions by to perform actions on existing filings directly from the dashboard.

- *View*: (CID/CIX) this action allows the filer to view their filing in every status.
- *Correct Filing*: (CID/CIX) this action allows the filer to update the form data for an incomplete application and submit.
- *Request Hearing*: (CID/CIX) this action allows an operator to change the status of the application to Hearing Requested.
- *Delete Application*: (CID/CIX) this action allows the filer to delete the application prior to submit.

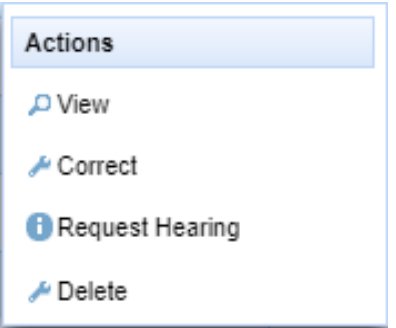

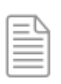

**NOTE:** These are example **Actions** button options that you will see depending on the status of your submission.

# <span id="page-11-0"></span>**Emergency Operations Plan (EOP)**

# <span id="page-11-1"></span>**Uploading EOP Data**

To upload the EOP documents, click the **Upload EOP Data** link in the left navigation menu; this takes you to a page labelled *Attachments*.

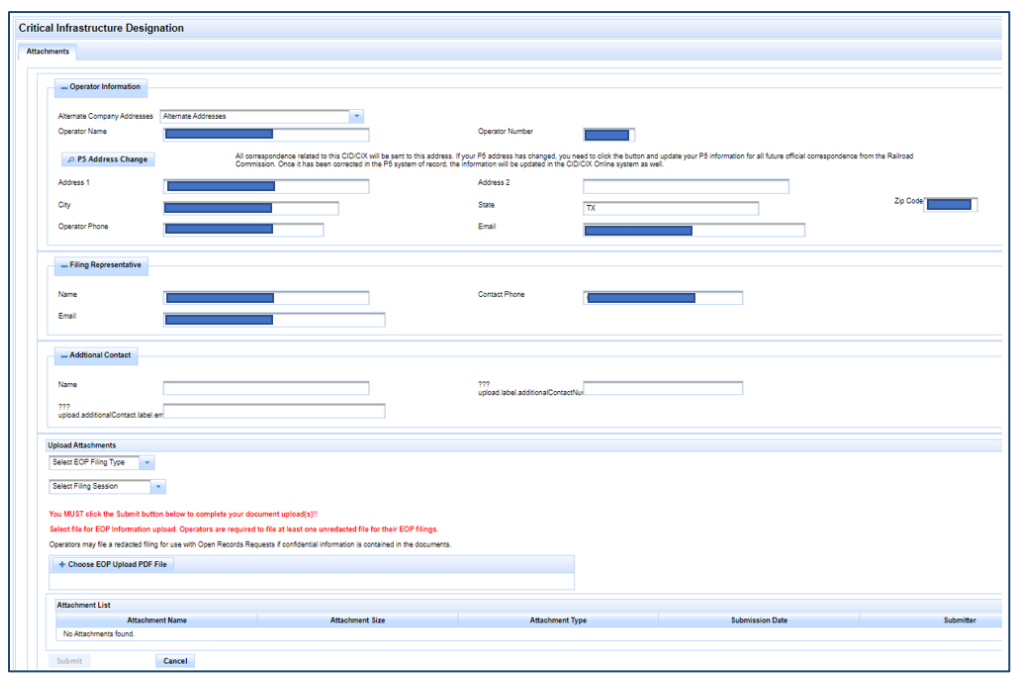

On this page you will verify contact information for the Operator, optionally select which **Alternate Company Address** should be used, and optionally enter contact information for an **Additional Contact**.

**IMPORTANT:** If your P5 address has changed, you need to click the **P5 Address Change** button and update your P5 information for all future official correspondence from the Railroad Commission.

In the **Upload Attachments** section, specify the EOP Filing type: Redacted (Optional) or Unredacted. Select the appropriate filing session. Use the **Choose EOP Upload PDF File** button + Choose EOP Upload PDF File to select the PDF file to attach to the EOP submission.

## <span id="page-11-2"></span>**Viewing the EOP Dashboard**

To view a list of uploaded EOP documents, click the **EOP Dashboard** link in the left navigation menu; this takes you to the *EOP Dashboard*. Here the Filing Status can be Submitted, Under Review, Reviewed, or Admin Complete.

CID User Guide

ò

# <span id="page-12-0"></span>**Operator Letters**

At times, RRC will communicate with operators via letter. If the RRC sends you a letter you will see a red banner at the top of your dashboard alerting you that you have a letter from RRC.

To view and acknowledge letters that have been sent, click the **Operator Letters Dashboard** link in the left navigation menu; this takes you to the *Operator Letters Dashboard*.

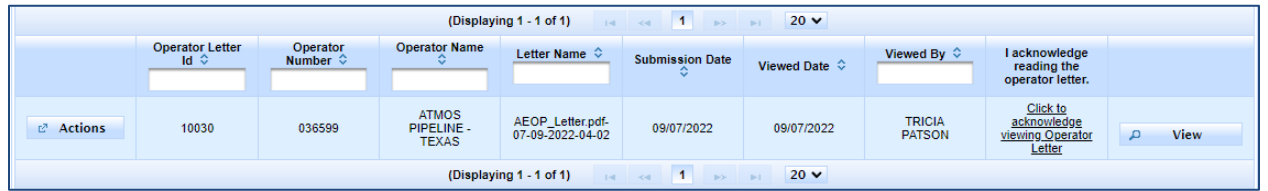

Here you will see a list of letters that have been sent as well as information about those letters, such as the letter name and who acknowledged viewing each letter.

- **Operator Letter Id** = The unique number assigned to a CID/CIX application.
- **Operator Number** = The official organizational number (P-5) kept on file by RRC for operator entity.
- **Operator Name** = The name of operator according to P-5 organizational information.
- **Letter Name** = The name of the attached PDF file of the letter.
- **Submission Date** = The date the letter was uploaded to the dashboard by RRC staff.
- **Viewed Date** = The date letter was acknowledged as read by operator staff.
- **Viewed By** = The name of the operator staff who acknowledged reading the letter.

Click the **View** button **P** view **bustion** to view an operator letter. Click the text that says **Click to acknowledge viewing Operator Letter** to acknowledge reading the letter, which will also update the Viewed Date and Viewed By information for that letter.

# <span id="page-13-0"></span>**Outages Dashboard**

To view, sort, or edit reported outages, click the **Outages Dashboard** link in the left navigation menu; this takes you to the *Outages Queue*.

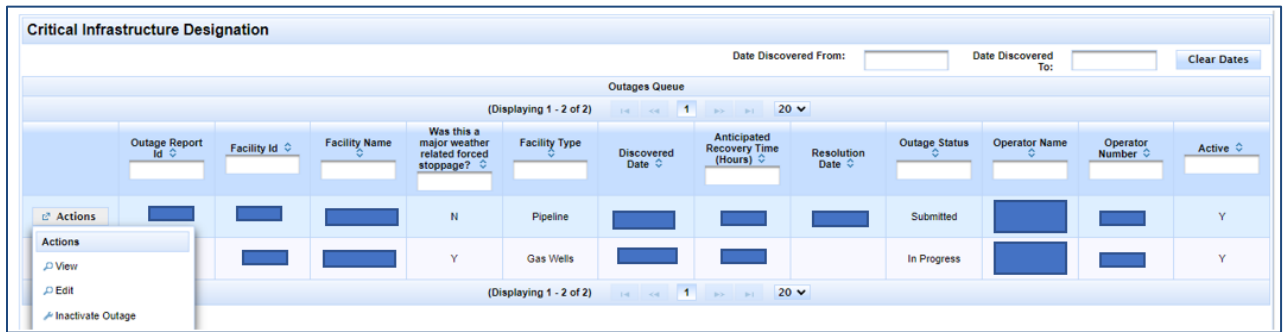

Only facilities for which you have submitted an outage report will be displayed along with the following information:

- **Outage Report Id =** Unique number assigned to the reported outage.
- **•** Facility Id = Unique number assigned to a CID/CIX application.
- **Facility Name =** The name of the facility for this designation.
- **Was this a major weather-related forced stoppage? =** Indicates whether forced outage/stoppage was weather-related or major weather-related.
- **Facility Type** = Type of facility: Gas Wells; Oil Leases; Off-lease Compressors; Gas Processing Facilities; Saltwater Disposal Wells/Pipelines; Underground Gas Storage; Pipeline/Pipeline Compressor Stations; Pipeline (i.e., Regulator Stations; Meter Stations; Control Centers).
- **Discovered Date** = The date the outage was discovered.
- **Anticipated Recovery Time** = The estimated amount of time to recover.
- **Resolution Date** = The date the outage was resolved.
- **Outage Status** = Status of the outage.
- **Operator Name** = Name of operator according to P-5 organizational information.
- **Operator Number** = Official organizational number (P-5) kept on file by RRC for operator entity.
- **Active** = Indicates whether outage is active.

Use the "Actions" button to view, edit, or inactivate an outage you have reported.

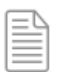

**NOTE:** If you have not reported any outages, the queue will display, "No results found for search."

## <span id="page-14-0"></span>**Reporting an Outage**

You must report weather-related forced stoppages and major weather-related forced stoppages that occur during a weather emergency.

## <span id="page-14-1"></span>Important Terminology

Weather-related forced stoppage – An unanticipated and/or unplanned outage in the production, treating, processing, storage, or transportation of natural gas that is caused by weather conditions such as freezing temperatures, freezing precipitation, or extreme heat, and occurs during a weather emergency.

Major weather-related forced stoppage – A weather related-forced stoppage during a weather emergency that is the result of the deliberate disregard of this section, or that results in:

- A loss of production exceeding 5,000 Mcf of natural gas per day, per oil lease;
- A loss of production exceeding 5,000 Mcf of natural gas per day, per gas well;
- A loss of gas processing capacity exceeding 200 MMcf per day;
- A loss of storage withdrawal capacity exceeding 200 MMcf per day; or
- A loss of transportation capacity exceeding 200 MMcf per day.

Weather emergency – Weather conditions such as freezing temperatures, freezing precipitation, or extreme heat in the facility's county or counties that result in an energy emergency as defined by §3.65 (Rule 3.65). A weather emergency does not include weather conditions that cannot be reasonably mitigated such as tornadoes, floods, or hurricanes.

## <span id="page-14-2"></span>When to Report an Outage

If your facility experiences a weather-related forced stoppage, you must notify the RRC, using the Critical Infrastructure Division's notification online portal if the stoppage is not resolved within 24 hours of discovery.

If your facility experiences a major weather-related forced stoppage, you must call the Critical Infrastructure Division's 24-hour emergency line within one hour of discovery of the stoppage. Then you must submit your outage report online using the notification portal.

#### <span id="page-14-3"></span>How to Report an Outage

To report an outage, click the **Report Facility Outage** link in the left navigation menu; this takes you to the *Report Outages Dashboard*.

Click the "Actions" button to the left of the Facility ID for which you need to report the outage/stoppage:

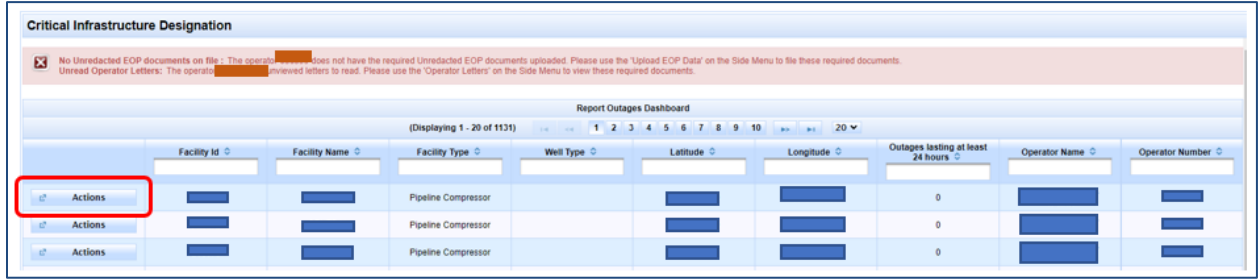

## Click "Create Outage Report":

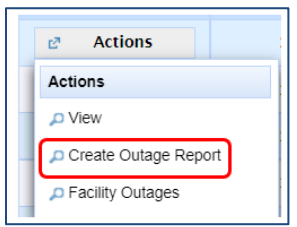

You will land on the "Outage Information" page where you can now enter the information for the outage/stoppage you need to report.

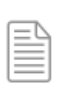

**NOTE:** If you have multiple facilities that have experienced an outage/stoppage that requires you notify the RRC, you must submit separate outage reports for each facility.

## <span id="page-16-0"></span>Outage Information Page

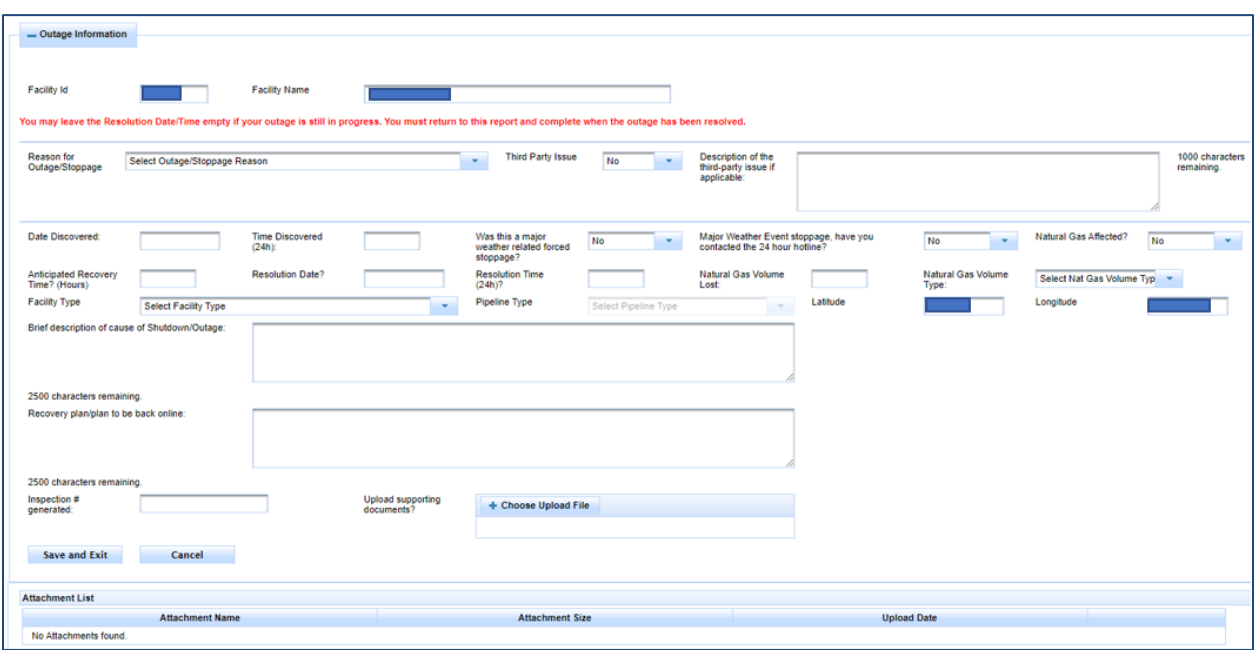

Select your outage/stoppage reason from the drop-down menu:

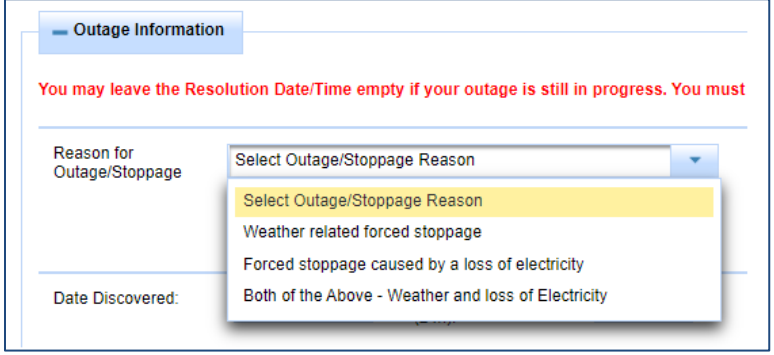

Indicate whether there is a third-party issue involved in the outage/stoppage you are reporting and if so, provide a brief description:

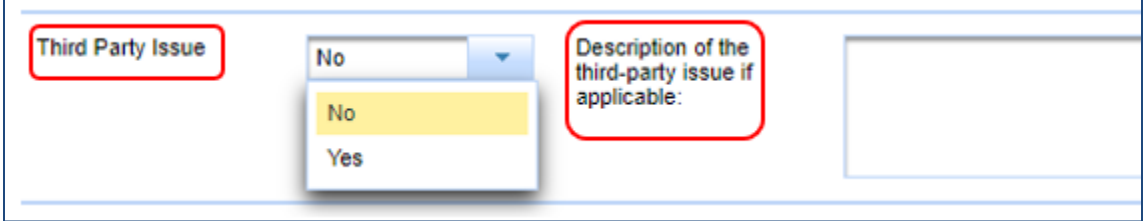

CID User Guide

 $\overline{\phantom{a}}$ 

Provide the date and time the outage/stoppage was discovered:

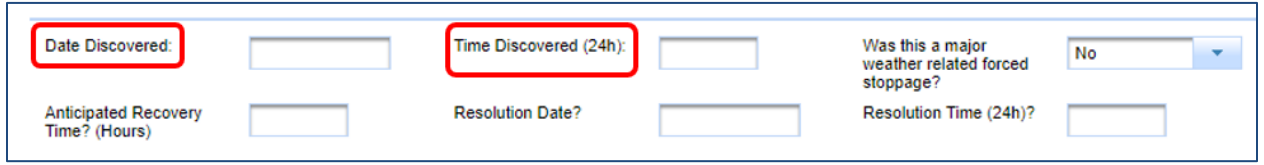

Indicate whether this is a major weather-related forced stoppage. If yes, also indicate whether you have contacted the 24-hour emergency line.

Remember, facilities that have experienced a major weather-related forced stoppage must contact the 24-hour emergency line within 1 hour of the outage/stoppage.

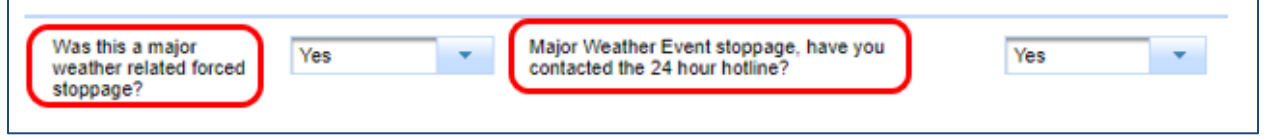

Select "yes" or "no" from the drop-down menu to indicate if natural gas has been affected and indicate the volume of gas lost:

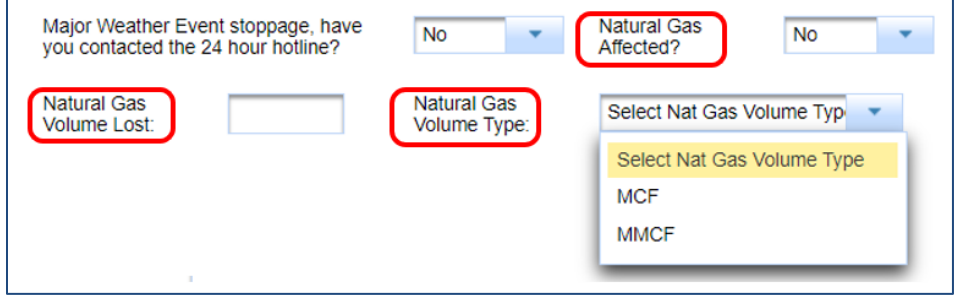

Provide the following:

- Anticipated Recovery Time
- Resolution Date
- Resolution Time

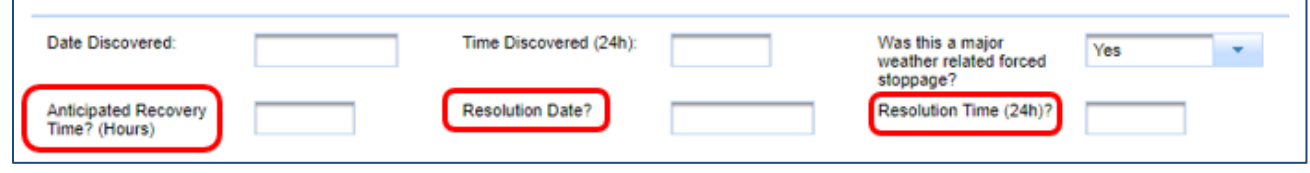

Provide the following information:

- Facility Type (use the drop-down menu)
- Brief description of the cause of stoppage/outage
- Recovery plan/plan to be back online
- Upload supporting documents (if you have documents you would like to upload)

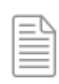

**NOTE:** The "Latitude" and "Longitude" fields will automatically populate the facility's coordinates and cannot be edited. Also, the "Inspection # generated" field is for internal use and cannot be edited.

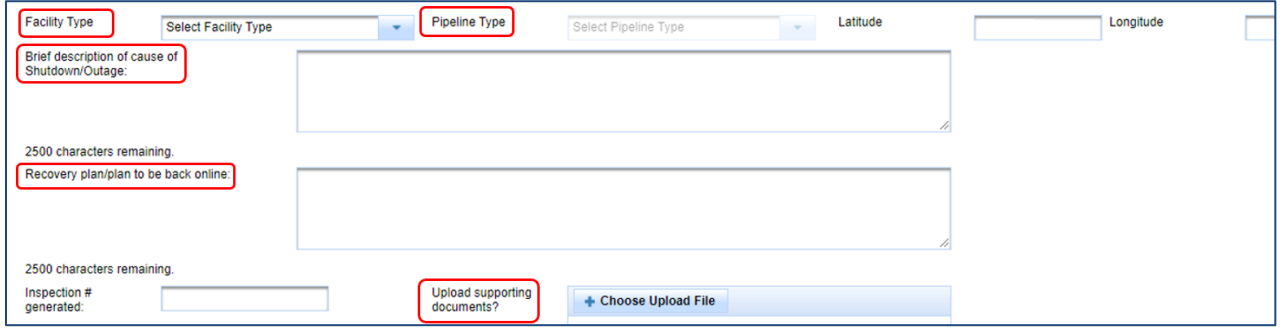

After you have provided all applicable information and uploaded any supporting documents, click "Save and Exit" toward the bottom left side of the page.

**Important:** You must return to complete the report once the outage has been resolved.

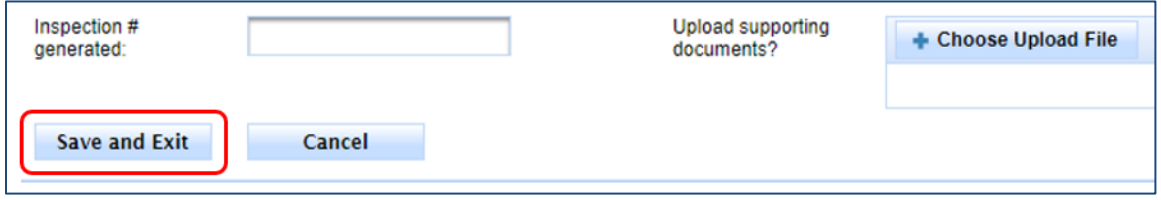

# <span id="page-19-0"></span>**CID/CIX Process**

The RRC requires oil and gas operators to complete either the Critical Infrastructure Designation (CID) or Critical Designation Exception (CIX) online filing process.

The deadlines for submissions are March  $1<sup>st</sup>$  and September  $1<sup>st</sup>$  of each year. You must file each submission period.

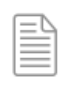

**NOTE:** When filing CIX for the first time, there is a one-time fee of \$150.

To start the CID/CIX filing process, click either the "File CID" or "File CIX" link in the left navigation menu.

## <span id="page-19-1"></span>**Tab Navigation**

You will be taken to the Critical Infrastructure Designation page where you will see three tabs: "Acknowledge," "Select," and "Submit." You will need to provide information on each tab to complete the filing process.

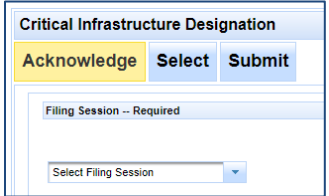

# <span id="page-20-0"></span>**How to File CID**

## <span id="page-20-1"></span>CID Acknowledge Tab

- 1. Select the filing session
- 2. Select the appropriate option from the "Acknowledged Critical Facilities" list

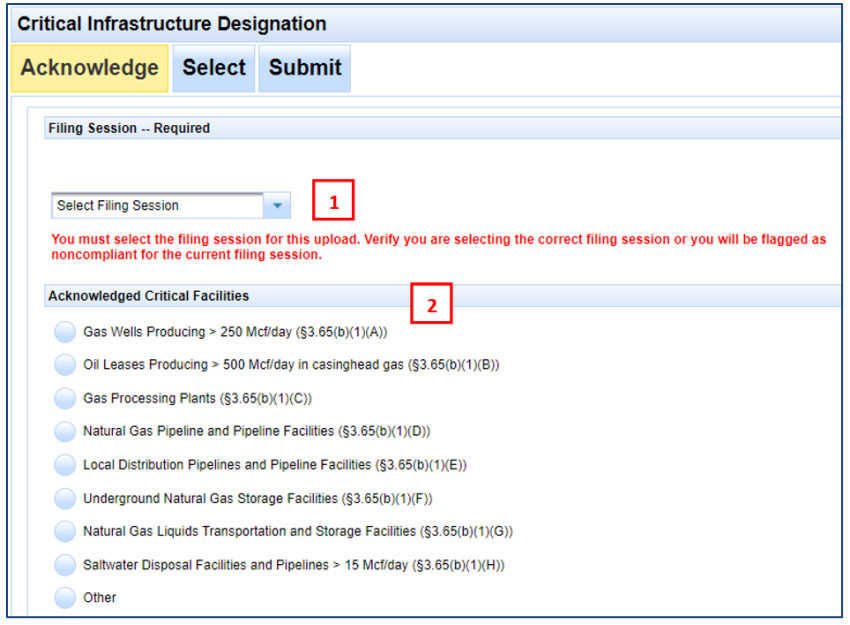

- 3. Check the box if you are attaching confidential information regarding your CID application (this is optional).
- 4. Click on "Choose PDF Document File (Optional)" to attach a file (this is optional).
- 5. Click "Next" to proceed to the "Select" tab.

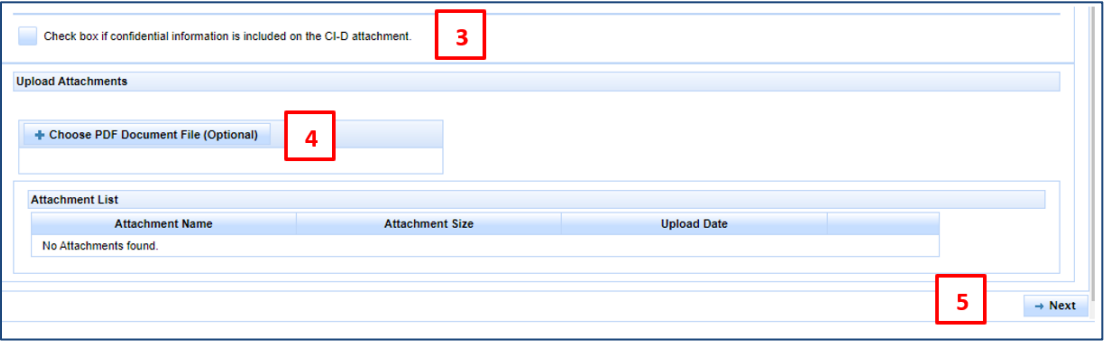

#### <span id="page-20-2"></span>CID Select Tab

The *Select* tab is where you will input information for facilities you are filing as CID.

Fill out the fields that lack information (some fields will auto-populate your information), choose a facility type, and use the table at the bottom of the page to include one or more facilities in your CID filing.

#### **Operator Information**

This section will auto-populate the following information:

- Operator Name
- Operator Number
- Address (If you need to update your address, click the **P5 Address Change** button to obtain the address change form. After you fill it out, sign it and mail it back to RRC and your address will be updated after the form is processed.)
- Phone
- Email

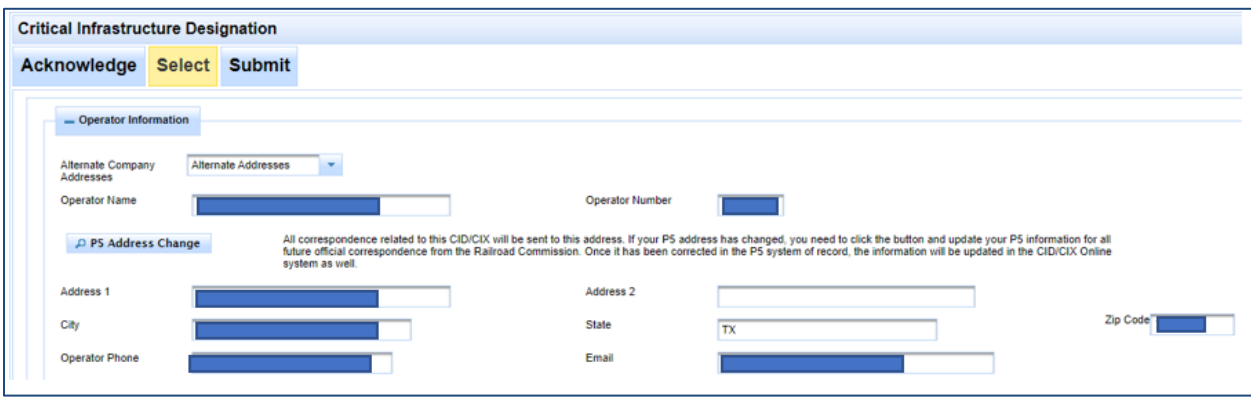

#### **Filing Representative, Emergency Contact and Onsite Contact**

This section will auto-populate the name, phone number, and email address of your Filing Representative.

You must enter the name, phone number, and email address of your Emergency Contact and your Onsite Contact. (These are required fields.)

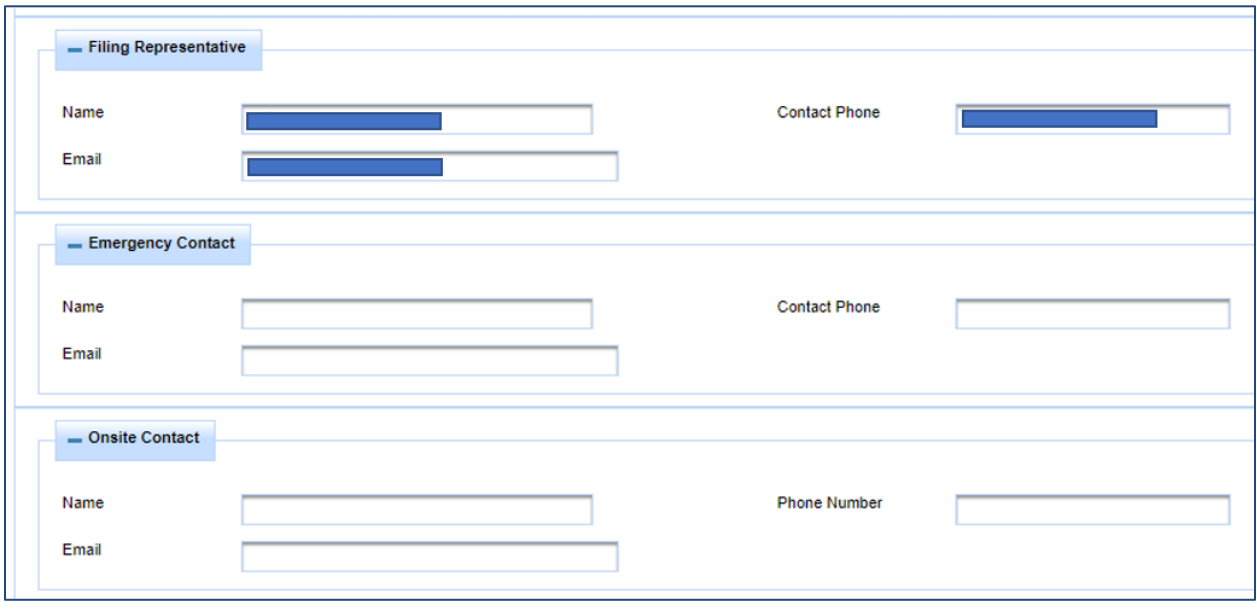

#### **Facility Information**

Select the facility type using the drop-down menu. The Facility List below the drop-down menu will display all applicable facilities.

The system will auto-populate the following information:

- Facility Name
- Latitude (You can edit this field if needed.)
- Longitude (You can edit this field if needed.)

There are also other columns, depending on the facility type. The system may auto-populate some. A list of these columns by facility type is on the next page.

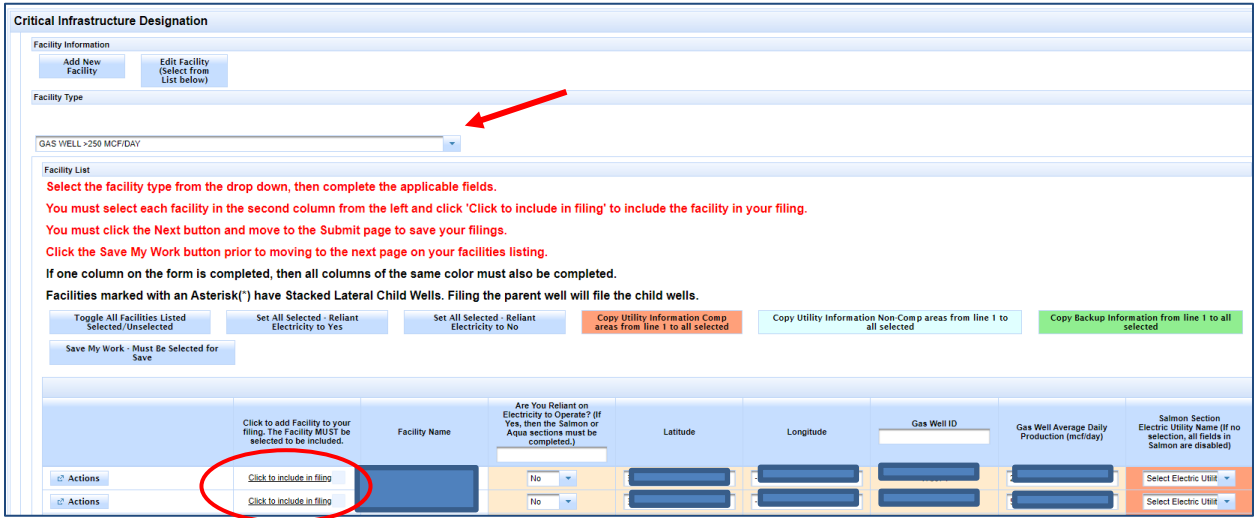

**NOTE:** Facility Names marked with an asterisk (\*) have Stacked Lateral Child Wells. Filing the parent well will file the child wells. Use the Actions button to view the associated child wells.

# **Other columns for each facility type**

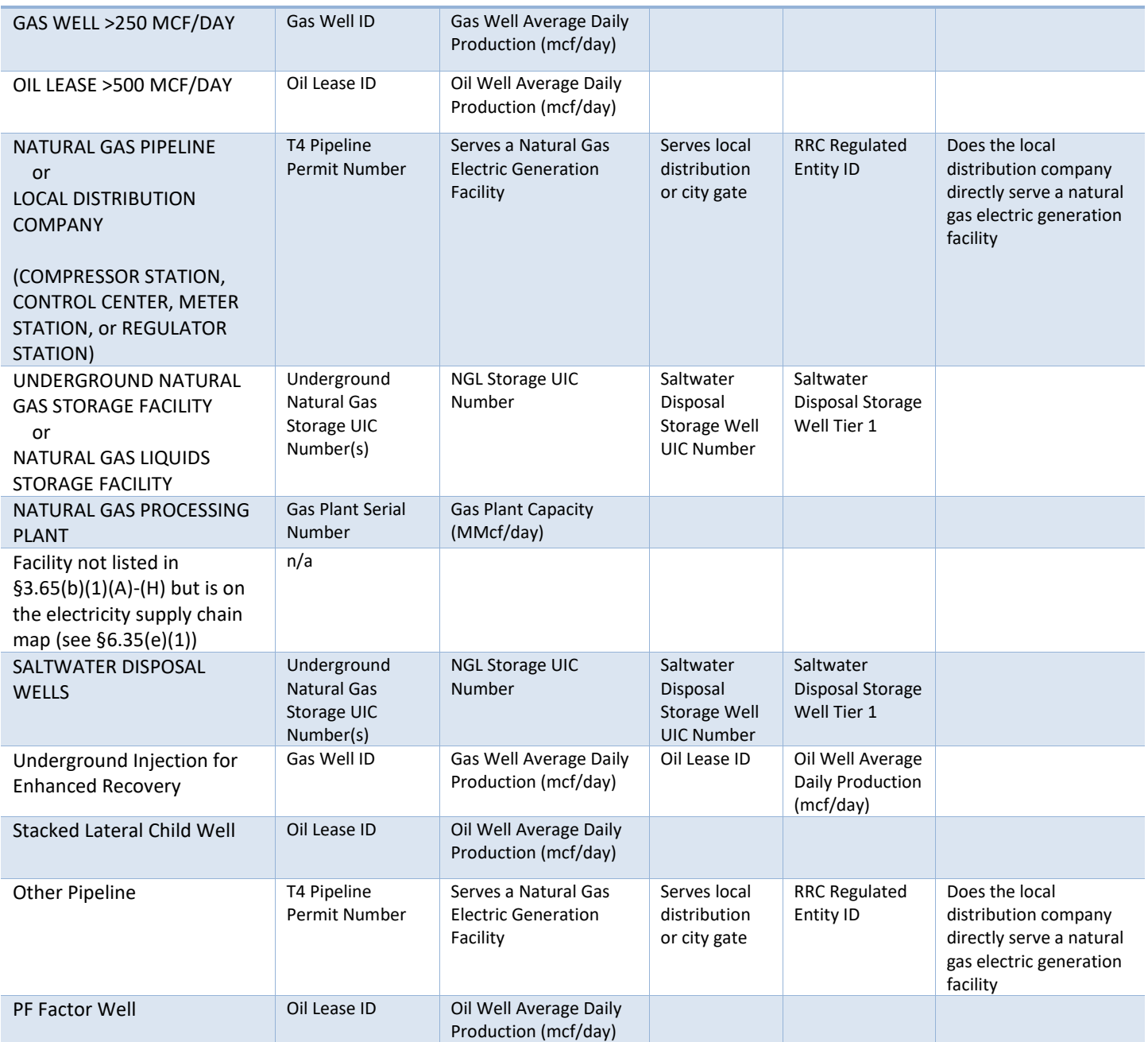

#### **Are you reliant on electricity to operate?**

The column next to the Facility Name asks if you are reliant on electricity to operate and defaults to "No."

If you are reliant on electricity, select "Yes" and complete the fields in the [salmon or](#page-27-0) aqua [sections.](#page-27-0) You will only need to fill out one or the other depending on the facility type you are filing for. The salmon and aqua sections are described in more detail further into this document.

In the example pictured below, we are using "Gas Well" as the facility type. Remember, columns after Longitude (the ID number and production volume in this example) will be specific to the facility type you choose.

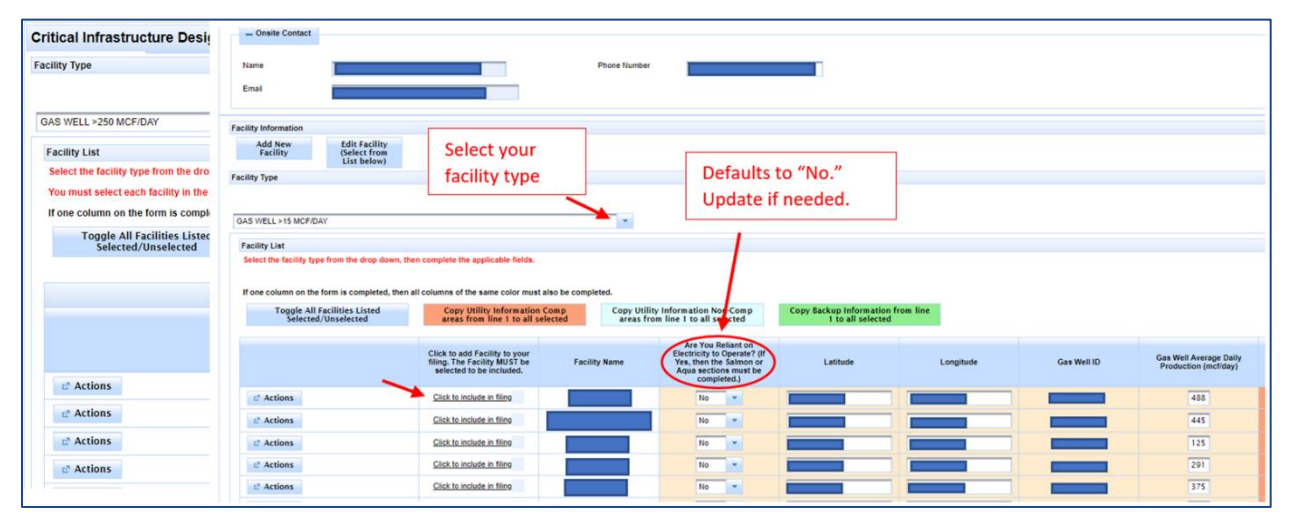

## **Adding/Editing a Facility**

If you have a new facility that is not displayed in the Facility List, or if you need to edit a facility that is displayed in the list, use the "Add New Facility" or "Edit Facility (Select from List below)" buttons.

When adding a new facility or editing a facility that is listed in the Facility List, be sure to fill out all applicable fields and click "Save Facility."

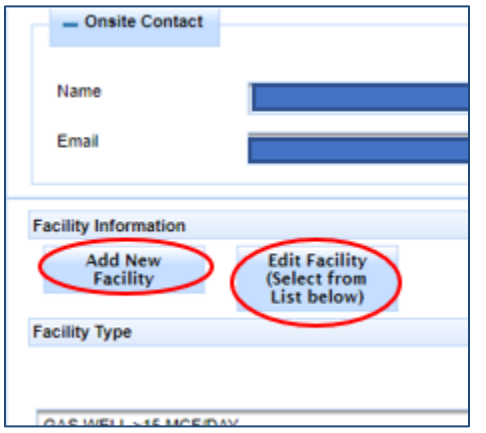

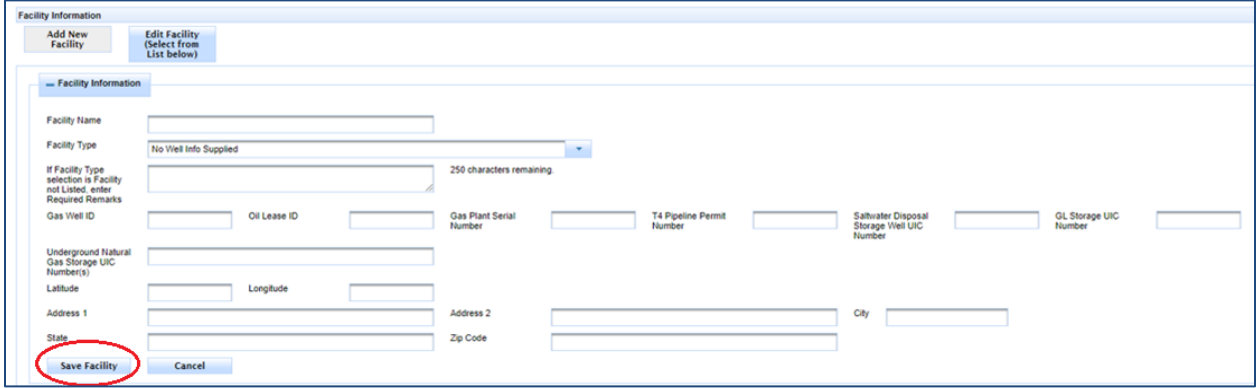

#### **Selecting the Facilities**

Use the "Click to include in filing" link to the left of the Facility Name to select the facilities you wish to file as CID.

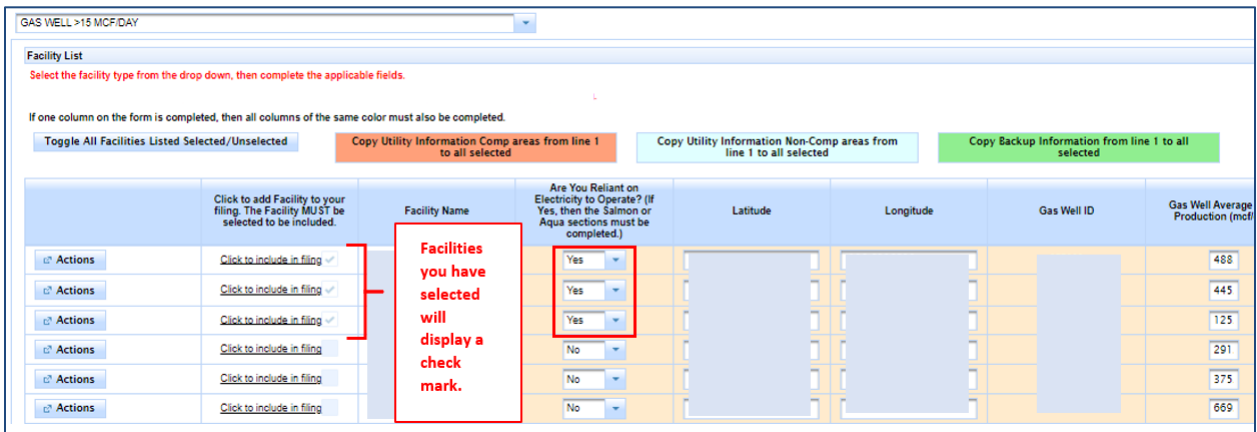

Change the yes/no indicator to "Yes" if your facility is reliant on electricity to operate.

#### <span id="page-27-0"></span>**Salmon and Aqua Sections**

If the facility you are filing for is reliant on electricity to operate and you have selected "Yes" from the drop-down menu, you will need to complete the fields in the salmon or aqua section for each facility.

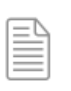

**NOTE:** The salmon and aqua sections are labeled with those colors and with the words "Salmon Section" or "Aqua Section."

If you have selected more than one facility to include in your filing (like the example above), and they have the same information, you only need to fill out the fields on the first line of either the salmon section or aqua section, depending on the type of facility for which you are filing.

After you have entered the info on the first line of the applicable section, click the salmoncolored button that reads, "Copy Utility Information Comp area from line 1 to all selected" (if you filled out info in the salmon section), or the aqua button that reads, "Copy Utility Information Non-Comp areas from line 1 to all selected" (if you filled out info in the aqua section).

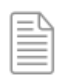

**NOTE:** If the facilities you have selected have different information from one another, you will need to input the information for each facility separately.

In the example below we are filing for a gas well and will fill out the salmon section. Remember, depending on the facility type, you may need to fill out the aqua section.

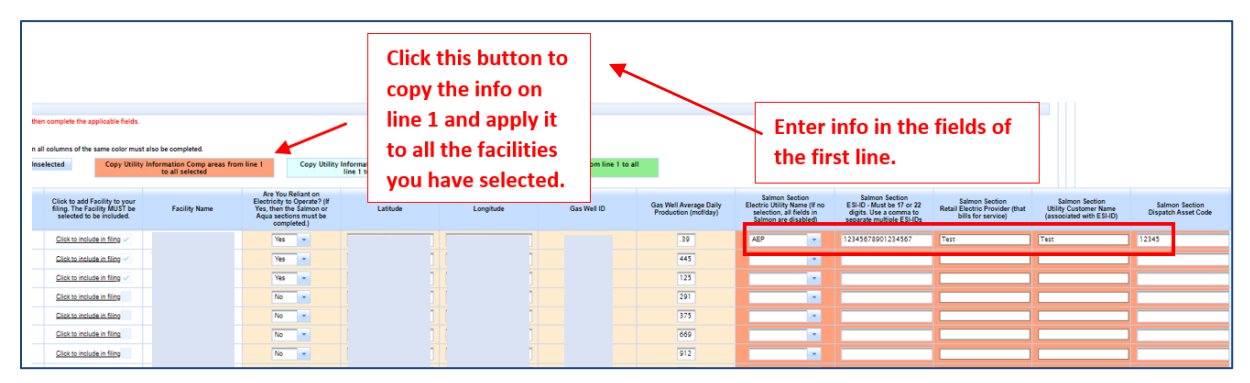

The system will copy the info you input on line 1 and apply it to all other facilities you selected.

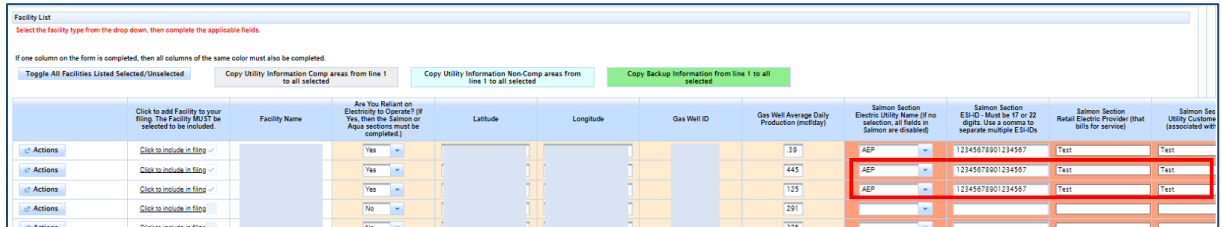

#### **Green section**

This section allows you to provide information for each facility regarding back-up power.

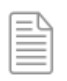

**NOTE:** The green section is labeled with that color and with the words "Green Section."

Use the drop-down menu to indicate if the facility has back-up power.

If no, then you do not need to fill out any other fields (the fields will be disabled).

If yes, fill out each field in the green section.

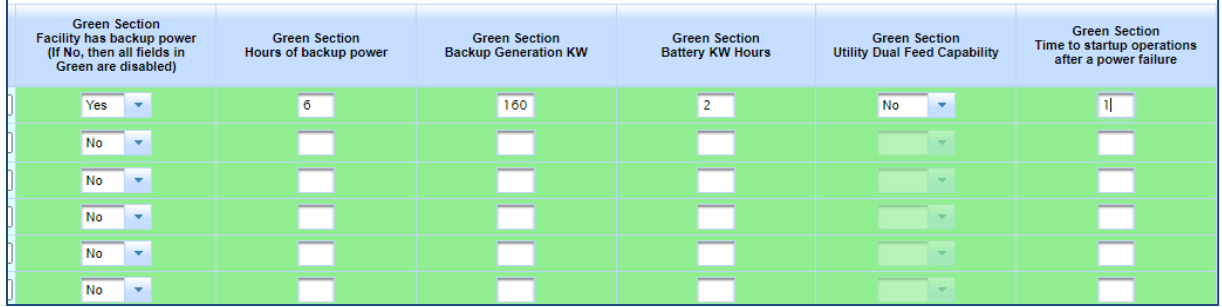

If you have selected more than one facility to include in your filing, and they have the same information, you only need to fill out the fields on the first line and can then click the green button that reads, "Copy Backup Information from line 1 to all selected."

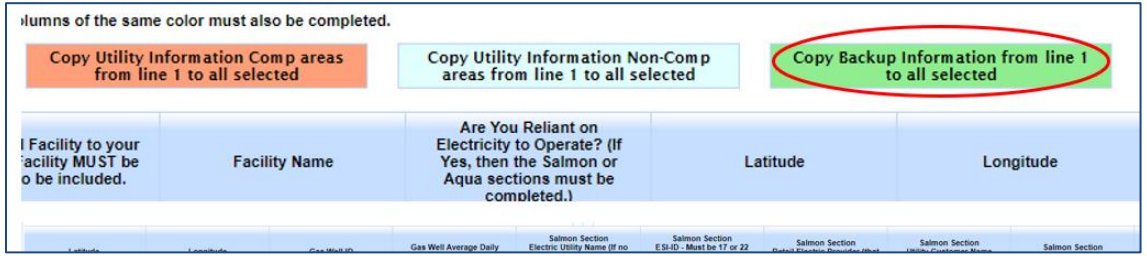

The system will copy all the information you entered on line one and apply it to the other facilities you have selected to include in your filing.

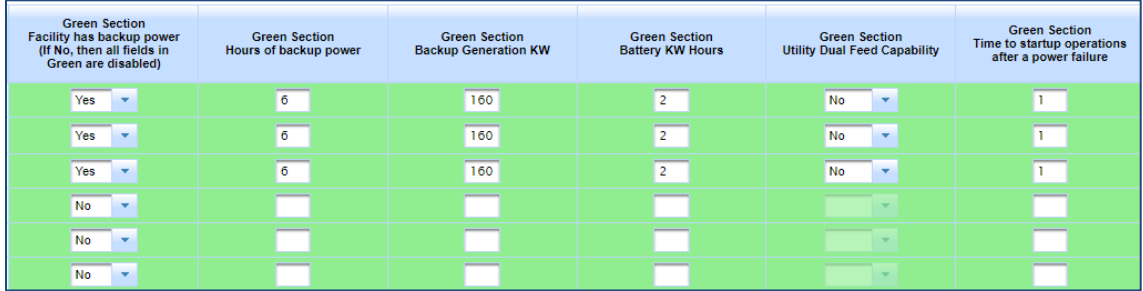

Click "Next" at the bottom of the page to go to the next tab.

#### <span id="page-29-0"></span>CID Submit Tab

After you have provided all the info needed on the first two tabs, you will need to read the statement on the "Submit" tab and click the "Certify" box and then "Submit."

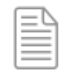

**NOTE:** The "Submit" button will be disabled until you click the "Certify" box.

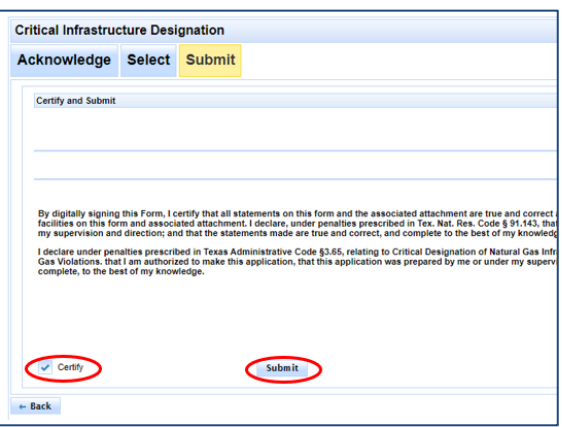

#### **CID Filing Process - Complete**

The system will direct you to the Critical Infrastructure Dashboard. You will see the facilities you just filed for, displayed at the top of the list.

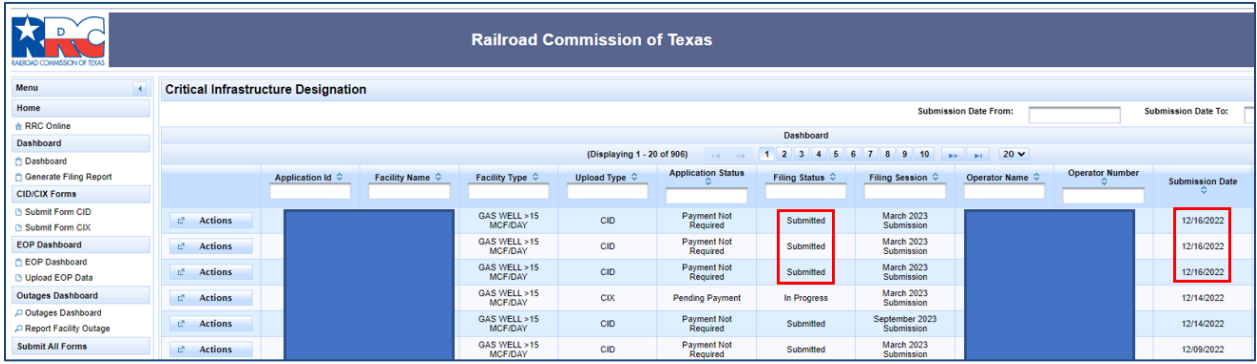

# <span id="page-30-0"></span>**How to File CIX**

<span id="page-30-1"></span>CIX Acknowledge Tab

- 1. Select the filing session.
- 2. Were you previously approved for a CIX? Use the drop-down menu to indicate "yes" or  $"no."$
- 3. Have the circumstances changed? Use the drop-down menu to indicate "yes" or "no" (if applicable).
- 4. Use the radio buttons to select which type of facility for which you are requesting an exception.

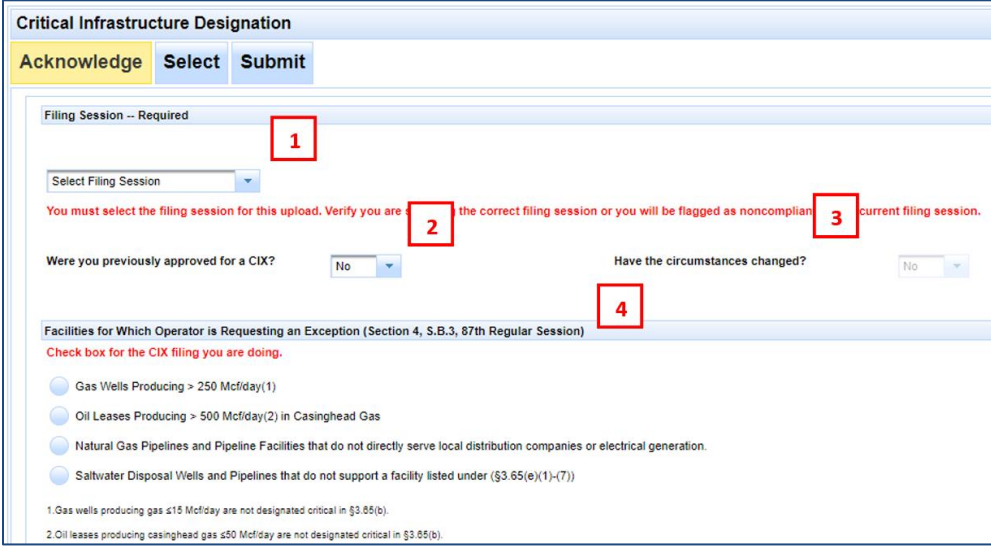

- 5. Use the drop-down menu to answer "yes" or "no" to each of the questions listed under the header, "Certification that none of the Facilities on the CI-X Attachment are listed in §3.65(e)."
- 6. Check the box to certify that reasonable basis and justification, including objective evidence, has been provided. Use the text box to provide a written justification (this is a required field).
- 7. Check the box if you are attaching confidential information regarding your CIX application (this is optional).
- 8. Click on "Choose PDF Document File (Optional)" to attach a file if you wish to do so.
- 9. Click "Next" to proceed to the "Select" tab.

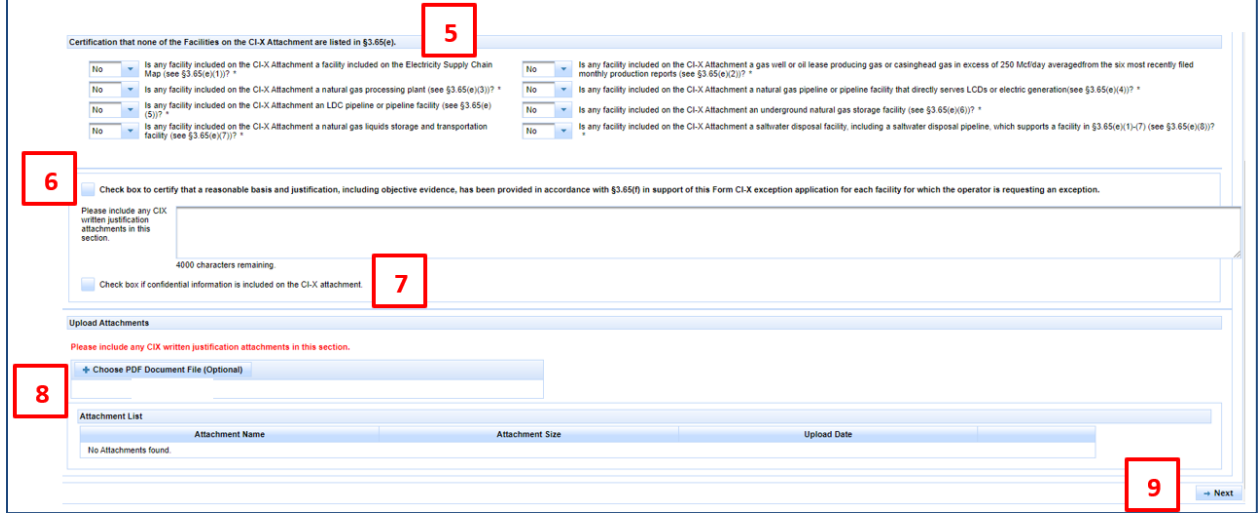

#### <span id="page-31-0"></span>CIX Select Tab

The *Select* tab is where you will input information for the facility for which you are submitting a CID form.

Fill out the fields that lack information (some fields will auto-populate your information), choose a facility type and use the table at the bottom of the page to include one or more facilities in your CID filing.

#### **Operator Information**

This section will auto-populate the following information:

- Operator Name
- Operator Number
- Address (If you need to update your address, click the P5 Address Change button to obtain the address change form. After you fill it out, sign it and mail it back to RRC and your address will be after the form is processed.)
- Phone
- Email

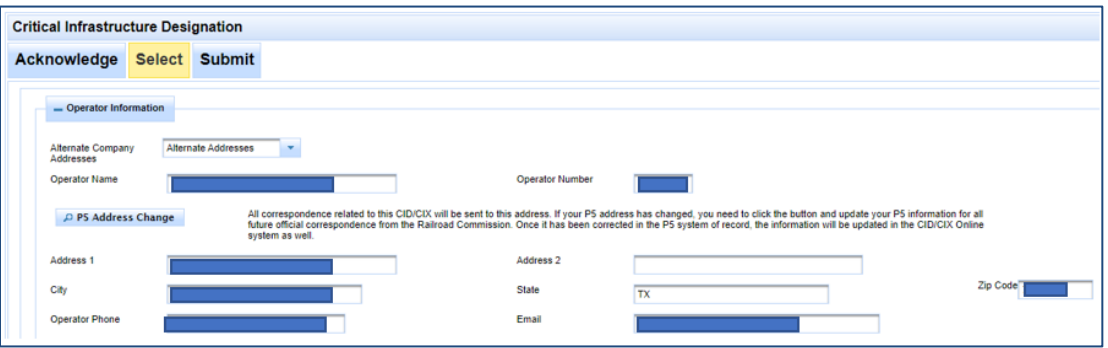

#### **Filing Representative, Emergency Contact and Onsite Contact**

This section will auto-populate the name, phone number and email address of your Filing Representative.

You must enter the name, phone number and email address of your Emergency Contact and Onsite Contact. (These are required fields.)

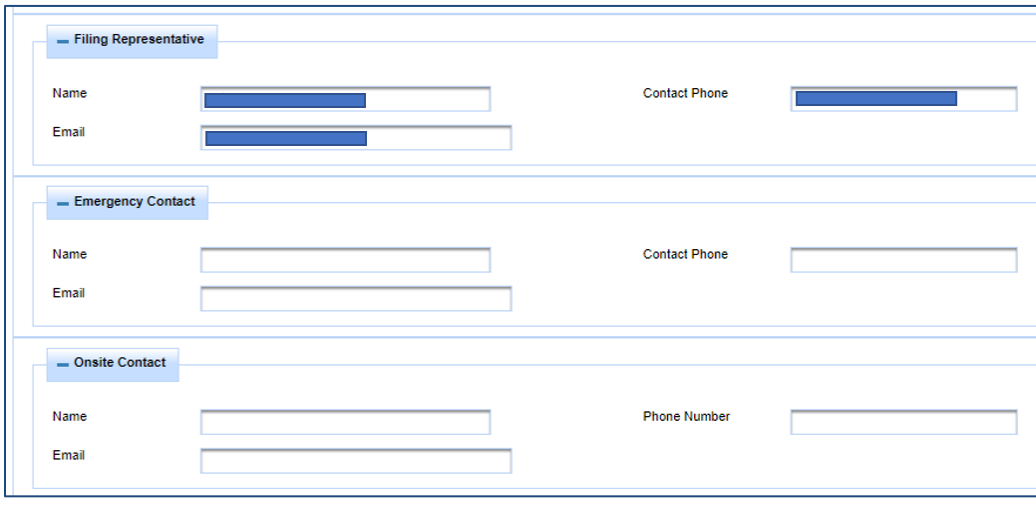

#### **Facility Information**

Select the facility type using the drop-down menu.

The Facility List below the drop-down menu will display all applicable facilities.

The system will auto-populate the following information (unless otherwise indicated:

- Facility Name
- Exception Date Previously Approved you must enter a date if applicable, this is not auto-populated
- Latitude (You can edit this field if needed.)
- Longitude (You can edit this field if needed.)
- Facility ID specific to the facility type you select from the drop-down menu (e.g. Gas Well, Oil Lease ID, T4 Pipeline Permit Number, etc.)

The "Actions" button on the left side allows you to delete a facility if needed.

In the example below we have selected a Gas Well as the Facility Type:

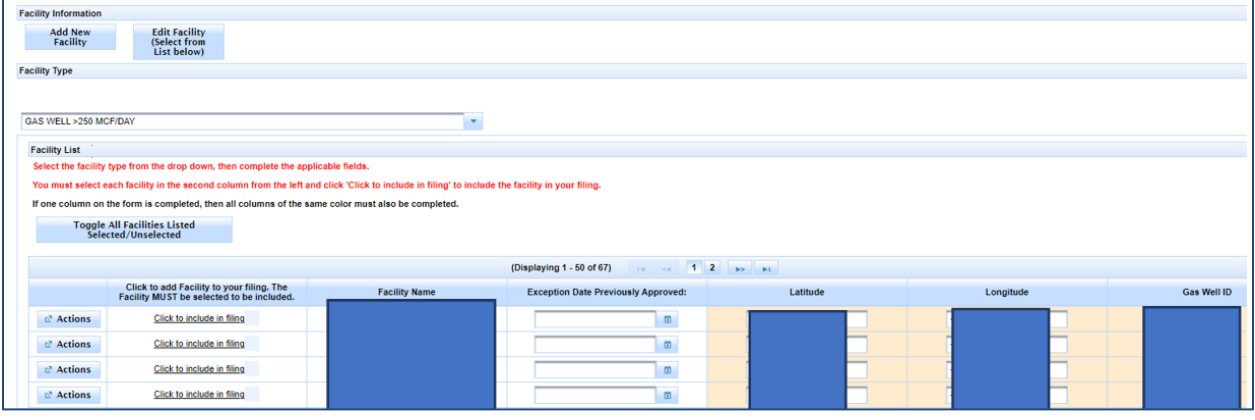

Click the "Click to include in filing" link to the left of facility name to include that facility in your CIX filing and then click "Next" at the bottom of the page to go to the next tab.

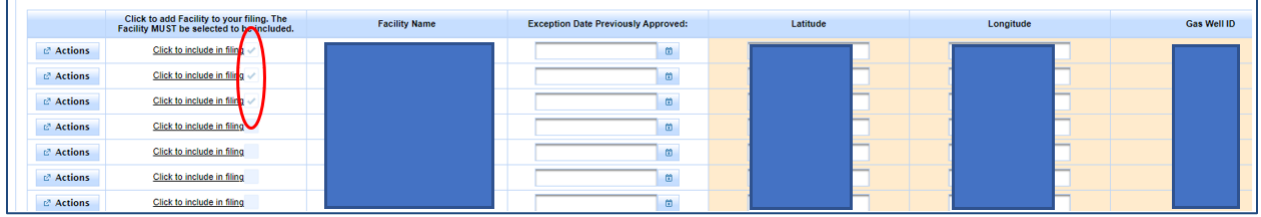

#### <span id="page-34-0"></span>CIX Submit Tab

On the "Submit" tab, you will see a message that states you will need to pay a one-time filing fee of \$150.00. Remember, the one-time fee of \$150 only needs to be paid the first time you are filing CIX.

Click the "Pay Filing Fee" button to be redirected to the Texas.gov payment portal to complete payment for this filing.

After you have completed payment, you MUST return to the "Submit" tab on RRC Online by clicking "Return" on the payment confirmation page to submit your filing.

The "Submit" button will remain disabled until you have completed payment through the Texas.gov payment portal and have returned to the "Submit" tab on RRC Online.

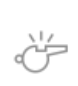

**IMPORTANT:** This fee is only due one time for the first CIX filing. If an operator needs to make additional CIX filings after paying the initial fee, the payment screen will not display, and the filer will be directed to the Submit screen.

Click the **Pay Filing Fee** button. You will be redirected to the Texas.gov payment portal.

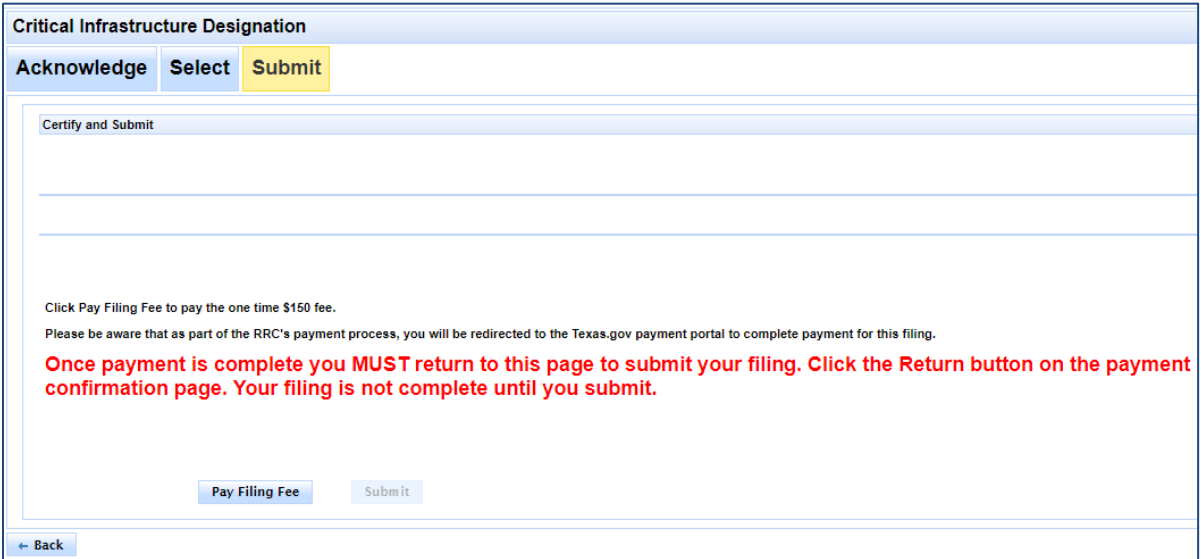

## <span id="page-35-0"></span>Payment Screen – Texas.gov

Follow the directions on the Texas.gov site to pay the one-time fee.

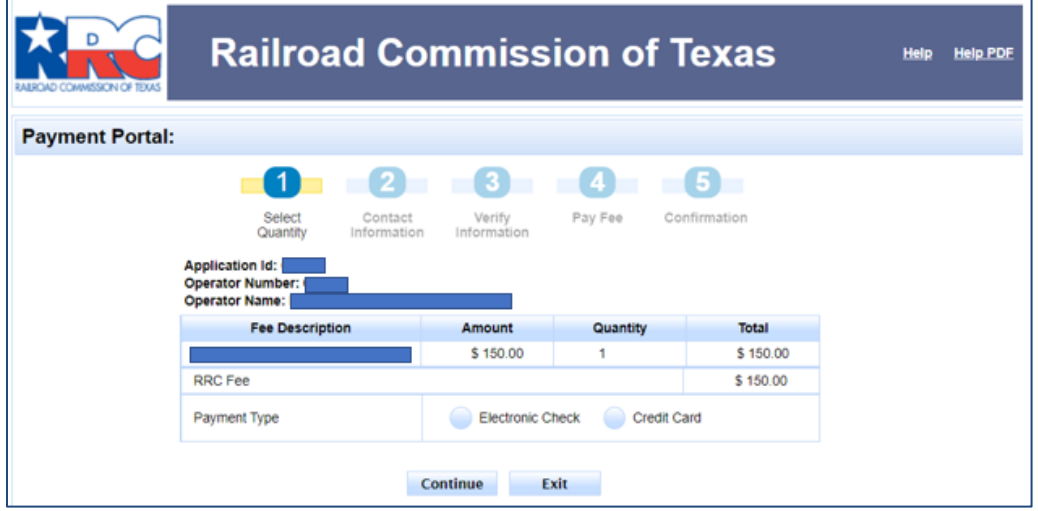

After you have successfully submitted payment, click the "Return" button and you will be redirected to the RRC CIX "Submit" tab screen, where you can complete the CIX filing process.

## <span id="page-35-1"></span>Returning to CIX Submit Tab

After you have made your one-time payment and are back on the "Submit" Tab, read the certification statement, click "Certify," and then "Submit" to complete the CIX filing process.

![](_page_35_Picture_68.jpeg)

## <span id="page-36-0"></span>CIX Filing Complete

The system will direct you to the Critical Infrastructure Dashboard. You will see the facilities you just filed for, displayed at the top of the list.

![](_page_36_Picture_101.jpeg)

# <span id="page-36-1"></span>**Generate Filing/Facility Report**

To generate a downloadable spreadsheet of all facilities that have been filed during the selected filing period and operator, click the **Generate Filing Report** link in the left navigation menu; this takes you to the *Generate Operator Electric Utility Report* page.

![](_page_36_Picture_5.jpeg)

To generate a downloadable spreadsheet of all facilities, whether filed or not, that are currently active for the selected filing period and operator, click the **Generate Facility Report** link in the left navigation menu; this takes you to the *Generate Facility Report by Operator* page.

![](_page_36_Picture_7.jpeg)

# <span id="page-37-0"></span>**Updating a Saved Application**

You can update your saved application from the *CID User Dashboard*.

![](_page_37_Picture_2.jpeg)

**NOTE:** Once an application has been reviewed and accepted, the only option available is View. If you have uploaded a CIX type application and paid the \$150 fee, this fee is NOT refundable. However, if you upload additional CIX applications, the \$150 fee will not be required to be paid a second time, the previous payment will be applied.

- 1. The "Actions"<sup>  $\vec{r}$  Actions button displays next to each application in the dashboard.</sup> From the Actions button, you can perform the following actions:
	- o **View, Correct**, **Request Hearing, Delete**

![](_page_37_Picture_187.jpeg)

- 2. Choose the applicable button for **View**, **Correct, Request Hearing, or Delete**.
	- o Click the **View** button to view the application in its current state as the last saved version; in *View*, the application is not editable.
	- o Click the **Correct** button to update or finish an application to make it ready to submit.
	- o Click the **Request Hearing** button to change the status of the application to Hearing Requested. The following dialog box will be presented for confirmation.

![](_page_37_Picture_188.jpeg)

o Click the **Delete** button to delete the application; a notification box will appear confirming that you are about to delete the application. Correcting a Rejected Application

You can correct an application rejected for errors or missing data from *the CID User Dashboard*. You can tell if your application has been rejected by looking at the *Filing Status* column on the dashboard for a rejected status type.

# <span id="page-38-0"></span>**Deleting an Application**

If you want to delete an application in your application list, follow the instructions below:

- 1. In the list of applications on your *CID User Dashboard* page, find the application you want to delete; only applications that are not yet submitted can be deleted.
- 2. Click **Actions**| **Delete** next to the application.
- 3. You are asked to confirm your decision. Click **Yes** to delete the application or click **No** to return to the application list. After clicking Yes, the application is removed from your *CID Home Dashboard*.

![](_page_38_Picture_167.jpeg)

![](_page_38_Picture_168.jpeg)

**IMPORTANT:** An application cannot be deleted if it has already been reviewed by the RRC.

## <span id="page-38-1"></span>**Viewing an Application**

You can view in progress or submitted applications in PDF format directly from the list displayed on your *CID User Dashboard* page.

- 1. Click the "**Actions"** button  $\frac{e^x}{e^x}$  Actions hext to the application you want to see.
- 2. Click the **View** button.
- 3. The system will automatically direct you to the Application tab of the application filing; the data will display on tabs in a similar format to the filing workflow.
- 4. An additional tab will be displayed showing the event log for the application. Any change to application status will be logged in the event log.
- 5. Click the **Print Report** button to access a PDF version of the information.

# <span id="page-39-0"></span>**Mark CID/CIX Forms Submitted**

Select either *Mark CID Forms Submitted* or *Mark CIX Forms Submitted* to navigate to the page below. This will allow the user to submit CID applications that have remained in "In Progress" Status in error. The user will need to select CID or CIX type applications as well as know the user id for the submitter and the P5 operator number to change the "In Progress" Status to "Submitted". Only Submitted applications are reviewed by internal staff or available for the operator to request a hearing.

![](_page_39_Picture_82.jpeg)

# <span id="page-39-1"></span>**Delete Multiple Applications**

Select *Delete Multiple Applications* to navigate to the page below. Click the **Delete Multiple Applications** link to access the page that allows multiple applications to be deleted at one time. The user will need to know the user id for the submitter and the P5 operator number to delete a specified Application ID range.

![](_page_39_Picture_83.jpeg)

# <span id="page-40-0"></span>**User Permissions and the Dashboard**

## **Logging into the Application for Critical Infrastructure Designation (CID) Application**

To log in to the CID application, please see the *[RRC Online Login Screen](#page-2-0)* section earlier in this document.

## **User Permissions**

The following is a list of the actions you can perform as an *external filer* of the CID system:

- You can log into the CID online system.
- You can read an existing CID application.
- You can file a new CID or CIX application.
- You can correct and resubmit a returned/rejected CID application.
- You can delete a submitted CID application.

## **CID Dashboard**

Your *CID User Dashboard* page provides a method for you to facilitate tracking of CID/CIX applications through the approval process. When you log in, on your *CID Dashboard* page, you are presented with a list of your applications.

You can only see your own organization's applications within your *User Dashboard* list.

You cannot change a reviewed application. If you need to change the application, you must contact the RRC Critical Infrastructure Division so that the status can be changed to *Rejected*.

# <span id="page-40-1"></span>**Additional Help**

If you need additional assistance or have questions about your CID/CIX application, please contact RRC's Critical Infrastructure Division. Contact information (including regional office contact details) can be found on the [Critical Infrastructure](https://www.rrc.texas.gov/critical-infrastructure/) page of th[e RRC website.](http://www.rrc.texas.gov/)